## EPAFOriginator Instructions For Pay Change Usefor student pay change.

The Electronic Personnel Action Form, or EPAF, will take place of paper Personnel Action Forms. In order to enter a pay change EPAF, please have the following information compiled.

- x Student M-Number
- x Position Number
- x New Rate of Pay
- x Termination Date

Log into myGate and click on the Employee Tab. **Stodhe Personnel Action Notices channel and click on** Create a New EPAF.

STEP 1: New EPAF Person Selection

- x ID: Enter the student's MSU M-Number
- x Hit TAB. Verify student name.
- x Query Date: Enter the query date.
- x Approval Category: Select apay change Approval Category (EPAF) from drop down menu.
- x Click the GO button.

STEP 2: New EPAF Job Selection

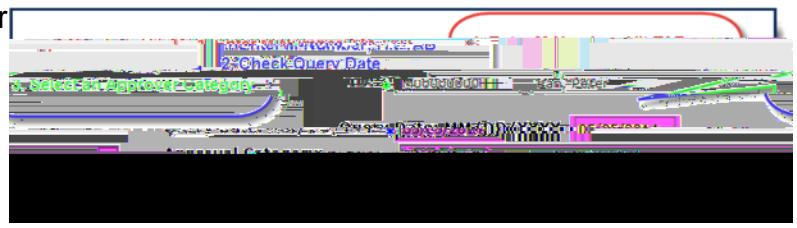

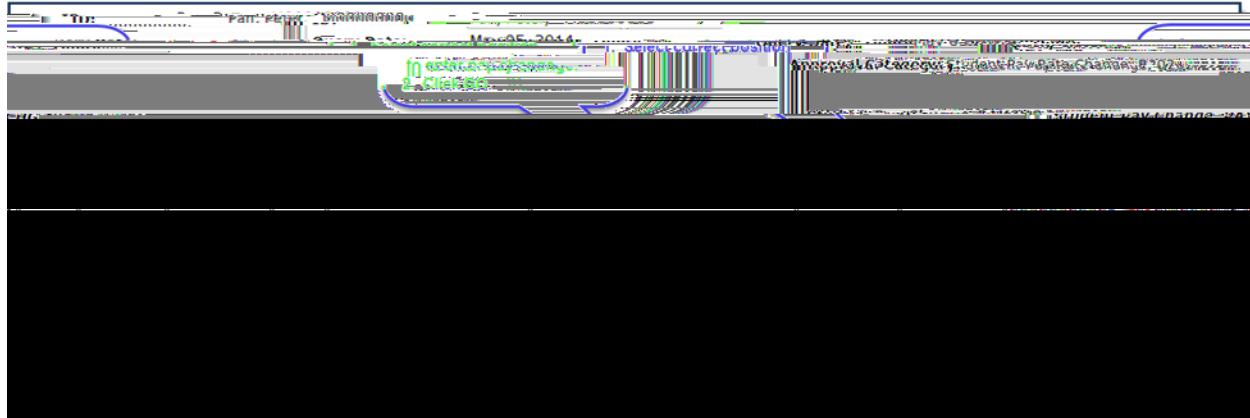

- x Select position for the pay change.
- x Click the GO button.

## STEP 6: Comments

Comments added to the EPAF cannot beted once they have been saved.

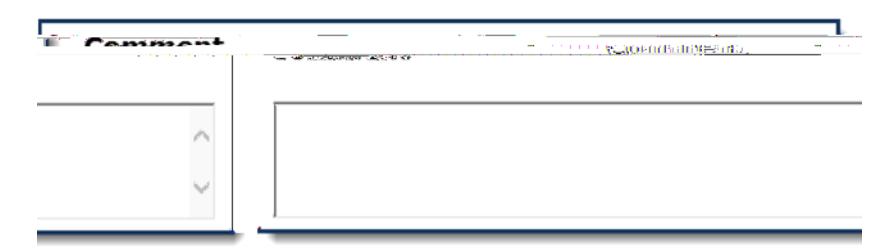

- x Enter any comments and information you want approvers to have access to.
- x Click the SAVE button.

## STEP 7: Save and Submit

After the EPAF has been completely filled out and dayou will receive a message that the EPAF was saved successfully.

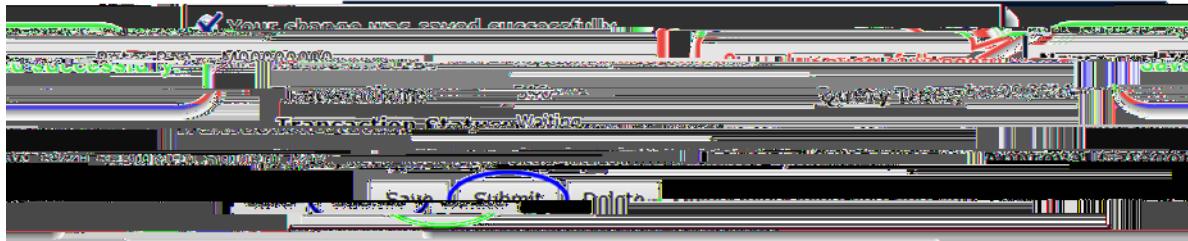

x Submit: Once saved, clic&UBMIT.

An EPAF Originator will receive the following messenties the EPAF has been successfully submitted.

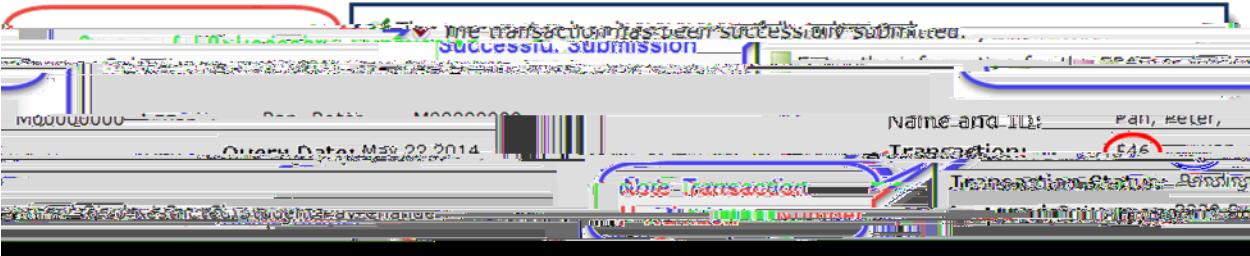